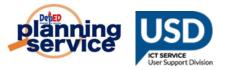

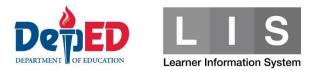

# Learner Enrolment and Survey Tagging Facility

### **REMINDERS:**

- This tagging facility is only available for learners who were previously encoded in the LIS for SY 2019-2020.
- For incoming Grade 1 Grade 11 learners, the previous school adviser (SY 2019 2020) will be responsible for tagging learners in the system.
- For incoming Grade 12, the previous System Admin (SY 2019 2020) will be responsible for tagging learners in the system.

## **PROCEDURE FOR TAGGING THE LEARNER:**

 Go to LIS website <u>http://lis.deped.gov.ph</u> and log in using the LIS School Adviser account.

| Please sign in                                                                                                    |
|----------------------------------------------------------------------------------------------------|
| Username                                                                                                    |
| Password                                                                                                    |
| Sign in                                                                                                    |
|                                                                                                    |
| Forgot password?                                                                                                    |
| For class advisers, request School Head or<br>designated school system administrator to reset<br>password. For school heads, request Division<br>Planning Officer to reset password. |
|                                                                                                    |

2. Once logged in, click Learner Information System link.

| DepEd Apps                                                       |   |
|------------------------------------------------------------------|---|
| Learner Information System                                       | • |
| Enhanced Basic Education Information System                      | - |
| School Building Information System (For CO - EFD Personnel Only) |   |
| Basic Education Information System                               |   |

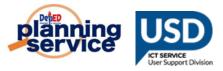

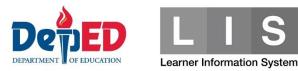

3. Click the **Masterlist** tab.

| Dashboard | Masterlist | School Forms | Data Corrections 0 | Support |
|-----------|------------|--------------|--------------------|---------|
|           |            |              |                    |         |

4. Click the **Select Item** button.

|  | × | Select Item - |
|--|---|---------------|
|  |   |               |

5. Click the **LESF** link.

| Select Item - |
|---------------|
| BMI<br>ADM    |
| Taal Eruption |
| LESF          |
|               |

6. Under the 2<sup>nd</sup> drop-down list, click the **Not tagged as LESF** option.

| LESF | ~ | Not tagged as LESF ~ | · |
|------|---|----------------------|---|
|      |   | Tagged as LESF       |   |
|      |   | Not tagged as LESF   |   |
|      |   |                      |   |

7. Search for the learner's name to be tagged. Under the Option column, click the **Pencil** icon.

| Masterlist    |        |                             |   |           |
|---------------|--------|-----------------------------|---|-----------|
| • LESF - LESF |        |                             |   |           |
| Enrolment     |        |                             |   |           |
| # Learner     | Gender | Date of first<br>Attendance |   | Option    |
| 1             | М      | 06/03/19                    | Ν | Profile 🖍 |

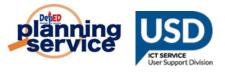

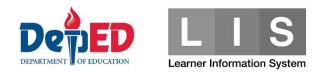

- 8. Accomplish the following Enrolment and Survey questionnaires:
  - a. In Grade Level and School Information group box,
    - For Grade Level to Enrol, click the drop-down list to select the grade level.
    - For School Information, type the School ID or School Name in the text box. Please make sure to pick the correct school as there are schools with the same name.

| Grade Level and School Information |  |
|------------------------------------|--|
| Grade Level to Enrol               |  |
| SELECT ~                           |  |
| School to Attend                   |  |
| School name or ID                  |  |
|                                    |  |

- **Note:** For Incoming Grade 11 12 learners, the following additional information are required.
- For Grade Level to Enrol, click the drop-down list to select the semester.
- For **Track**, click the drop-down list to select the track.
- For Strand (if Any), click the drop-down list to select the strand based on the track selected.

| Grade Level and School Information |   |
|------------------------------------|---|
| Grade Level to Enrol               |   |
| Grade 11                           | ~ |
| School to Attend                   |   |
| School name or ID                  | V |
| Semester                           |   |
| SELECT                             | ~ |
| Track                              |   |
| SELECT                             | ~ |
| Strand (If Any)                    |   |
| SELECT                             | ~ |
|                                    |   |

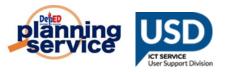

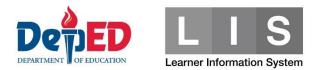

- b. In For Learners with Special Education Needs group box,
  - For Do you have assistive technology devices available at home? disk the Yes or No redia button

**home?**, click the Yes or No radio button.

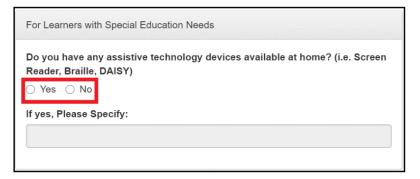

• If the Yes radio button is selected, please specify the assistive technology devices available at home in the text box.

| Do you have any assistive technology devices available at home? (i.e. Screen Reader, Braille, DAISY) <ul> <li>Yes</li> <li>No</li> </ul> |
|----------------------------------------------------------------------------------------------------|
| If yes, Please Specify:                                                                                                    |

- c. In Father/Mother/Guardian group boxes,
  - **Full Name** is automatically displayed based on the information encoded during enrolment in the system.
  - For Highest Educational Attainment, click the drop-down list to select from list.
    - If Others is selected, complete the Please Specify text box.
  - For Employment Status, click the drop-down list to select from the list.
  - For **Working from home due to community quarantine**, click the Yes or No radio button.
  - For **Contact Nos.**, input the contact numbers in the text box.

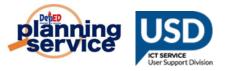

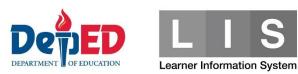

| Father                                            |
|---------------------------------------------------|
| Full Name                                         |
| Highest Educational Attainment                    |
| Employment Status                                 |
| SELECT ~                                          |
| Working from home due to community<br>quarantine? |
| Contact Nos. (Cellphone / Telephone)              |
|                                                   |

#### d. In Household Capacity and Access to Distance Learning group,

 For How does your child go to school?, tick all applicable check boxes.

| How does your child go to school? (Choose all that apply) |
|-----------------------------------------------------------|
| □ Walking                                                 |
| Public Commute (Land / Water)                             |
| Family-Owned Vehicle                                      |
| School Service                                            |
|                                                           |

 For How many of your household members (including the enrollee) are studying in School Year 2020-2021, input the number of students for SY 2020 to 2021 in your household in the corresponding text box per grade level

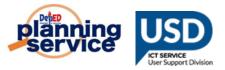

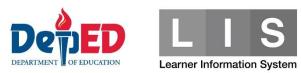

| Kinder     | Grade<br>7                                 |
|------------|--------------------------------------------|
| Grade      | Grade<br>8                                 |
| Grade      | Grade<br>9                                 |
| Grade      | Grade<br>10                                |
| Grade<br>4 | Grade<br>11                                |
| Grade<br>5 | Grade<br>12                                |
| Grade<br>6 | Others (i.e. College,<br>Vocational, etc.) |

 For Who among the household members can provide instructional support to the child's distance learning, tick all applicable check boxes.

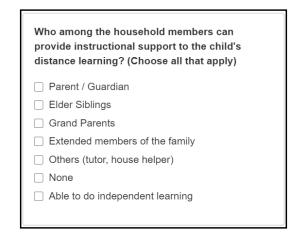

- For What devices are available at home that learner can use for learning, tick all applicable check boxes.
  - If the **Others** check box is selected, please specify in the text box provided. Do not use others for options that are already in the list.

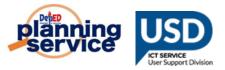

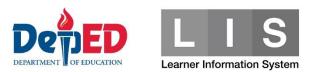

|                    | vailable at home that the<br>learning? (Choose all that |
|--------------------|---------------------------------------------------------|
| Cable TV           | C Radio                                                 |
| □ Non-Cable TV     | Desktop Computer                                        |
| Basic<br>Cellphone | ☐ Laptop                                                |
| Smartphone         | □ None                                                  |
| Tablet             | Others Please Specify                                   |

 For Do you have a way to connect to the Internet, click the Yes or No radio button.

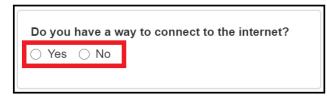

 If the Yes radio button is selected, How do you connect to the internet? will be displayed. tick all applicable check boxes.

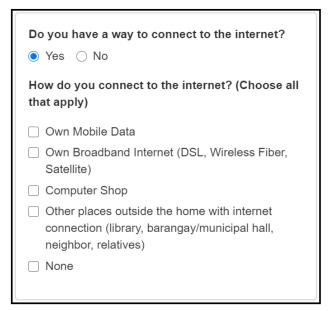

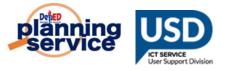

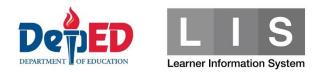

- For What distance learning modality/ies do you prefer for your child?, tick all applicable check boxes.
  - If Others check box is selected, please specify in the text box provided. Do not select others for options that are already in the list.

| What distance learning modality/ies do you prefer for your child? (Choose all that apply) |
|-------------------------------------------------------------------------------------------|
| Online Learning                                                                           |
| Television                                                                                |
| □ Radio                                                                                   |
| Modular Learning                                                                          |
| Combination of face-to-face and other modalities (1-4)                                    |
| Others                                                                                    |
| Please Specify                                                                            |
|                                                                                           |

- For What are the challenges that may affect your child's learning through distance education?, tick all applicable check boxes.
  - If the **Others** check box is selected, please specify in the text box provided. Do not select others for options that are already in the list.

| What are the challenges that may affect your child's learning through distance education? (Choose all that apply) |
|----------------------------------------------------------------------------------------------------|
| Lack of available gadgets/equipment                                                                               |
| Insufficient load/data allowance                                                                                  |
| Unstable mobile/internet connection                                                                               |
| Existing health conditions                                                                                        |
| Difficulty in independent learning                                                                                |
| Conflict with other activites (i.e. house chores)                                                                 |
| No or lack of available space for studying                                                                        |
| <ul> <li>Distractions (i.e. Social Media, Noise from<br/>community/neighbor)</li> </ul>                           |
| Others                                                                                                    |
| Please Specify                                                                                                    |

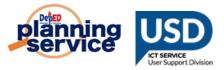

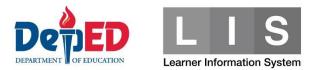

9. Tick the checkbox before "I hereby certify that the above information given are true and correct to the best of my knowledge and I allow the Department of Education to use my child's details to create and/or update his/her learner profile in the Learner Information System. The information herein shall be treated as confidential in compliance with the Data Privacy Act of 2012."

I hereby certify that the above information given are true and correct to the best of my knowledge and I allow the Department of Education to use my child's details to create and/or update his/her learner profile in the Learner Information System. The information herein shall be treated as confidential in compliance with the Data Privacy Act of 2012.

10. Click the **Submit** button to save the Enrolment and Survey tagged for the selected learner.

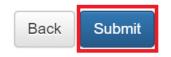

You may click the **Back** button to cancel the tagging.

#### Note:

 A "Please complete the form" notification message will be displayed for required fields not completed.

Please complete the form.

 A 'Learner's LESF has been created' notification message will be displayed once successfully submitted.

Learner's LESF has been created.

• Learner's will be listed under the Tagged as LESF.

# **PROCEDURE FOR UPDATING THE LEARNER TAGGED AS LESF:**

1. Search for the learner's name to be updated under Tagged as LESF. Under the Option column, click the **Edit** icon.

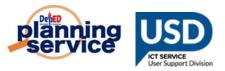

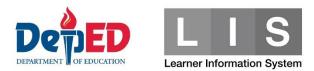

| LESF  |            | ~ | Tagged as LESF | ~ |        |                             |      |        |
|-------|------------|---|----------------|---|--------|-----------------------------|------|--------|
| Vla   | sterlist   |   |                |   |        |                             |      |        |
| • L   | ESF - LESF |   |                |   |        |                             |      |        |
| Enrol | ment       |   |                |   |        |                             |      |        |
|       |            |   |                |   | Gender | Date of first<br>Attendance | LESF | Option |
| ¥     | Learner    |   |                |   |        |                             |      | - [    |

- 2. Update the field/s to be changed.
- 3. Repeat Steps 9 and 10.

#### Note:

• A "Learner's LESF has been updated" notification message will be displayed once successfully updated.

Learner's LESF has been updated.